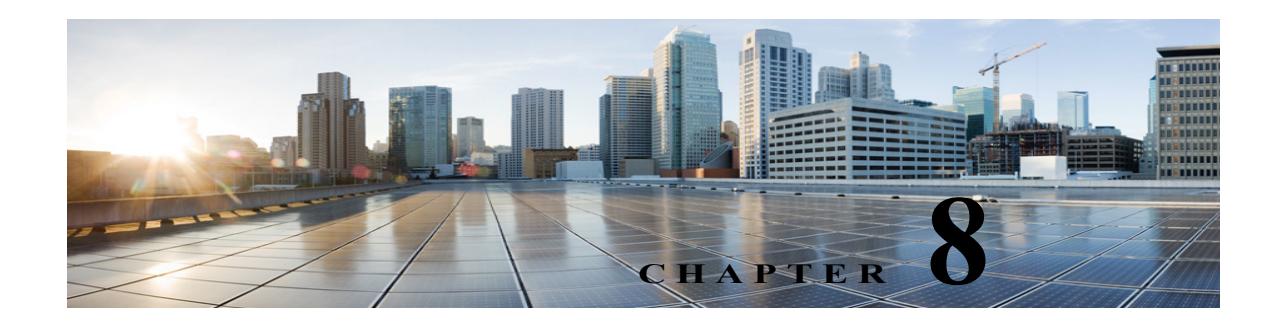

# **Call Management**

Call Management in Cisco Unity Connection is combination of different call management elements that can be used to customize how your system handles the calls and collect input from callers.

Unity Connection provides the following elements for managing incoming and outgoing calls:

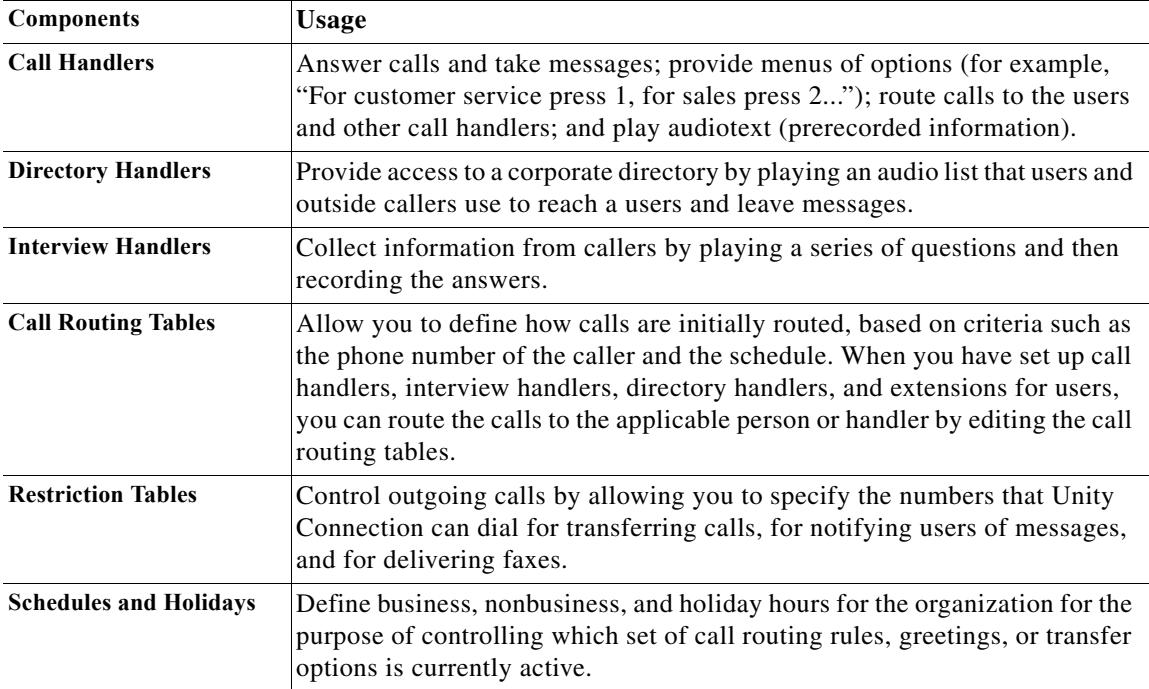

All of these elements can be used as building blocks. You can use or customize the default objects in Unity Connection, or add new objects and combine them to create the caller experience.

See the following sections:

- **•** [Call Management Plan, page 8-2](#page-1-0)
- **•** [System Call Handlers, page 8-3](#page-2-0)
- **•** [Directory Handlers, page 8-9](#page-8-0)
- **•** [Interview Handlers, page 8-11](#page-10-0)
- **•** [Dial Plan, page 8-12](#page-11-0)

 $\Gamma$ 

ן

- **•** [Call Routing, page 8-18](#page-17-0)
- **•** [Restriction Tables, page 8-21](#page-20-0)
- **•** [Schedules, page 8-25](#page-24-0)
- **•** [Holiday Schedules, page 8-27](#page-26-0)
- **•** [Custom Recordings, page 8-28](#page-27-0)
- **•** [Default Automated Attendant Behavior, page 8-29](#page-28-0)

# <span id="page-1-0"></span>**Call Management Plan**

Call management plan shows how the handlers connect to one another, include a menu of one-key dialing options and all possible navigation choices (such as reaching a call handler by dialing an extension or via a routing rule). You can also include the predefined Unity Connection call handlers in your plan.

See the following sections:

- **•** [Creating a Call Management Plan, page 8-2](#page-1-1)
- **•** [Implementing a Call Management Plan, page 8-3](#page-2-1)

## <span id="page-1-1"></span>**Creating a Call Management Plan**

When you have considered how your call management plan ought to work, you can create a sketch to connect the handlers.

The figure below shows a sample call management map that makes use of the automated attendant.

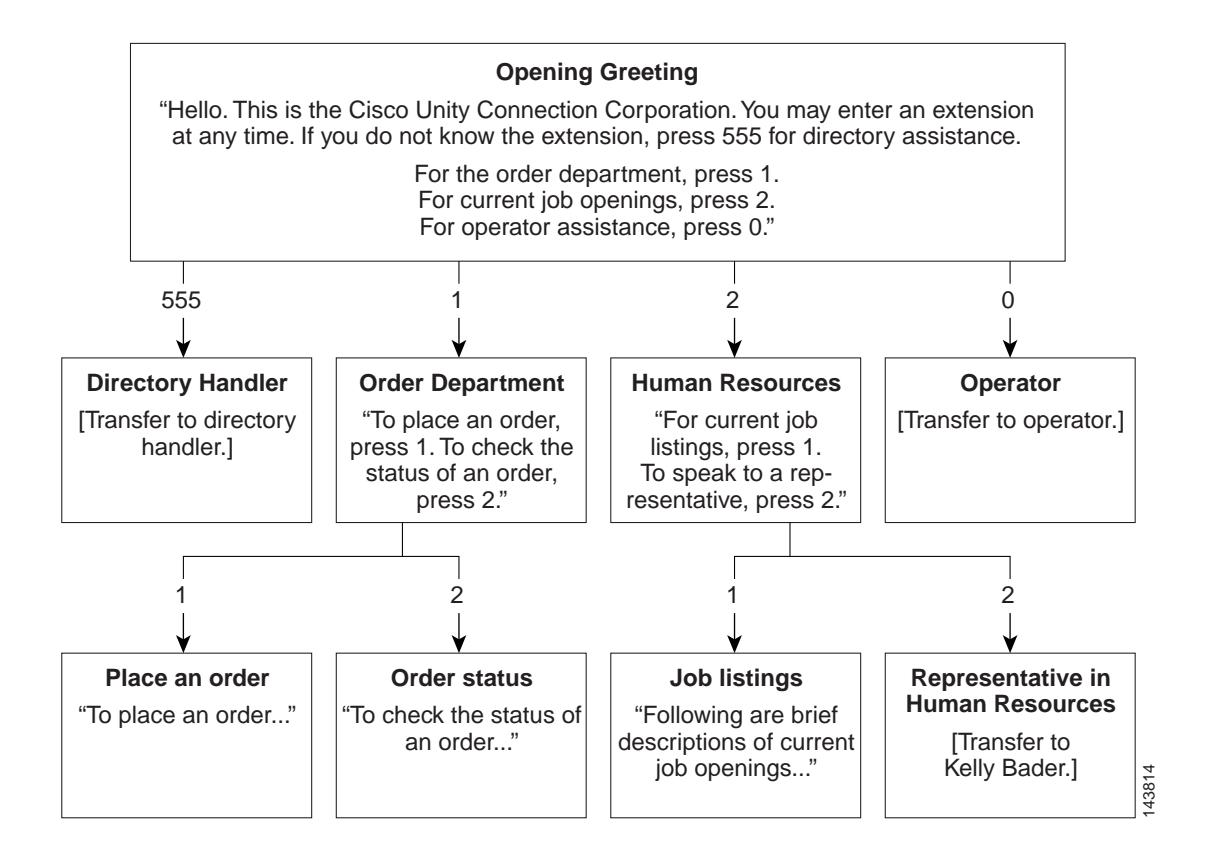

### <span id="page-2-1"></span>**Implementing a Call Management Plan**

After you map your plan, write detailed scripts for the greeting of each call handler that is used during the recording session.

When you are ready to set up your system of call handlers, first create the call handlers to which the calls are routed. You select these "destination" call handlers when you create the call handlers that route calls to them. Before creating the call handlers, you also need to create accounts for the users to which call handlers transfer the calls.

Using above figure as an example, you first create a user account for Kelly Bader, and the handlers for Place an Order, Order Status, and Job Listings. Then you create the handlers for the Order Department and Human Resources.

In addition to mapping call handlers, you also need to plan call routing tables. The above figure, for example, all new call handlers are reached through the Opening Greeting. You can also assign extensions to some of your call handlers and to route incoming calls to those extensions using a call routing table.

# <span id="page-2-0"></span>**System Call Handlers**

Call handlers are used to answer calls, greet callers with recorded prompts and provide them with information and options, route calls, and take messages. You can use the predefined Unity Connection call handlers, or can create unlimited new call handlers.

Each call handler that you add in Unity Connection is based on a template known as **Call Handler Template**.

You may want to use call handlers in the following ways:

- **• As an automated attendant**—A call handler can be used in place of a human operator to answer and direct calls by playing greetings and responding to key presses. The automated attendant can provide a menu of options (for example, "For Sales, press 1; for Service, press 2; for our business hours, press  $3$ .").
- **• To offer prerecorded audiotext**—A call handler can be used to provide information that customers request frequently (for example, "Our normal business hours are Monday through Friday, 8 a.m. to 5 p.m."), or to play a prerecorded message that all callers hear before they can interact with the system.
- **• As a message recipient—**A call handler can be used to take messages for the organization (for example, "All of our customer service representatives are busy. Please state your name, phone number, and account number, this returns your call as soon as possible.").
- **• To transfer calls**—A call handler can be used to route callers to a user (for example, after hours, you could transfer calls that come to a technical support call handler directly to the mobile phone of the person who is on call), or to another call handler.

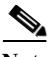

**Note** Unity Connection supports 40,000 system call handlers.

See the following sections:

- **•** [Call Handler Templates, page 8-4](#page-3-0)
- **•** [Default System Call Handlers, page 8-5](#page-4-0)
- **•** [Configuring System Call Handlers, page 8-6](#page-5-0)
- **•** [Call Handler Settings, page 8-7](#page-6-0)

### <span id="page-3-0"></span>**Call Handler Templates**

Each call handler that you add in Unity Connection is based on a template. Settings from the template are applied as when you create a call handler. Unity Connection includes predefined templates that you can edit. You can also create additional call handler templates.

For each template, you should consider enabling the transfer, caller input, greetings, and message settings that is needed for the call handlers that you create.

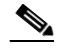

**Note** If you change settings on a call handler template, the new settings are in effect only for new call handlers that are created using that template.

Deleting a call handler template does not affect any call handlers that were based on that template when they were created.

### **Default Call Handler Templates**

Unity Connection has one default call handler template that has settings suitable for most call handlers. You can edit the default call handler template but cannot delete it.

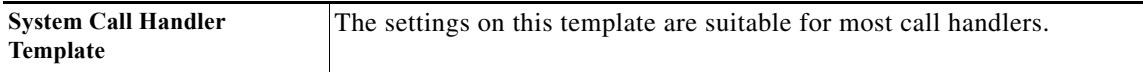

### **Configuring Call Handler Templates**

This section includes information on configuring a call handler template for Unity Connection, defining the settings for the call handler template, and saving them.

#### **To Configure a Call Handler Template**

**Step 1** In Cisco Unity Connection Administration, expand **Templates** and select **Call Handler Templates**.

The Search Call Handler Templates page displays the currently configured call handler templates.

- **Step 2** Configure a call handler template (For information on each field, see **Help> This Page):**
	- **•** To add a call handler template, select **Add New**. The New Call Handler Template page appears. Enter the applicable settings and select **Save.**
	- **•** To edit a call handler template, select the call handler template. On the Edit Call Handler Template Basics page, select the applicable settings from the **Edit** menu**:**
		- **–** Call Handler Template Basics
		- **–** Transfer Rules
		- **–** Caller Input
		- **–** Greetings
		- **–** Post Greeting Recording
		- **–** Message Settings
	- **•** To delete a call handler template, do the following:
		- **a.** In the **Search Call Handler Templates** page, select the call handler template that you want to delete.
		- **b.** Select **Delete Selected** and then select **OK** to confirm deletion.

### <span id="page-4-0"></span>**Default System Call Handlers**

Unity Connection includes the following predefined call handlers that you can edit but not delete.

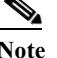

I

**Note** You should at least edit the greetings for these call handlers.

 $\mathsf I$ 

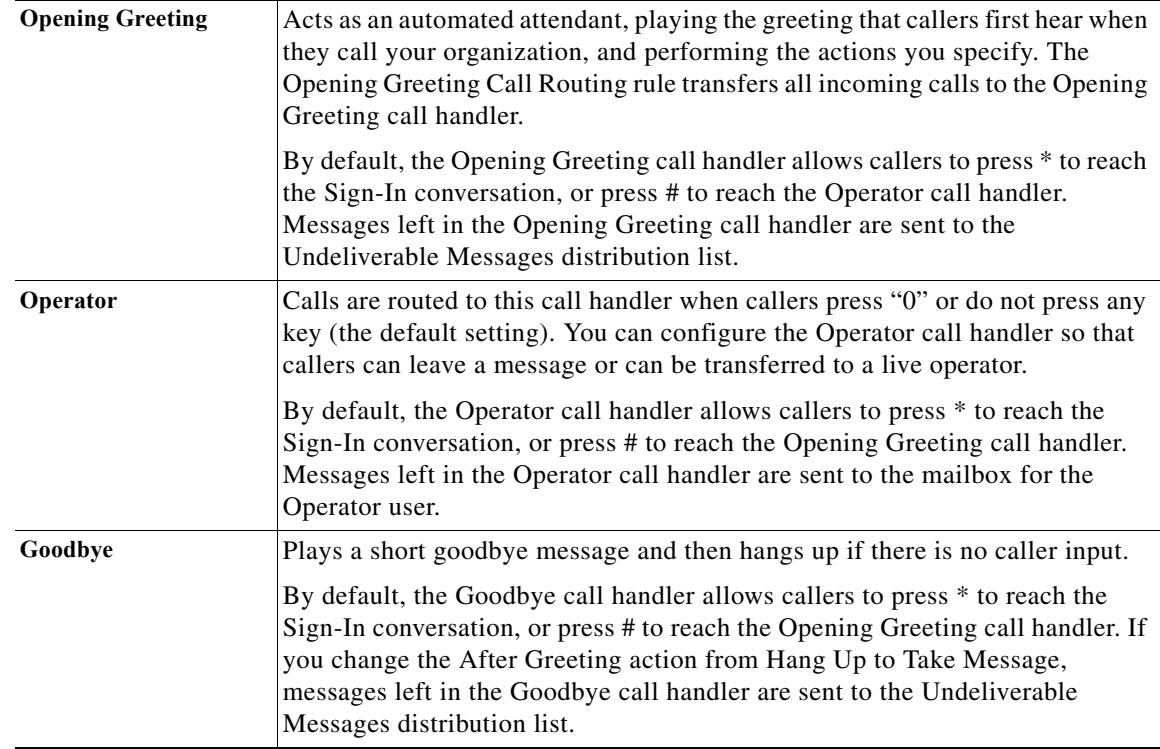

# <span id="page-5-0"></span>**Configuring System Call Handlers**

This section includes information on configuring a system call handler for Unity Connection, define the settings for call handler and save them.

### **To Configure a System Call Handler**

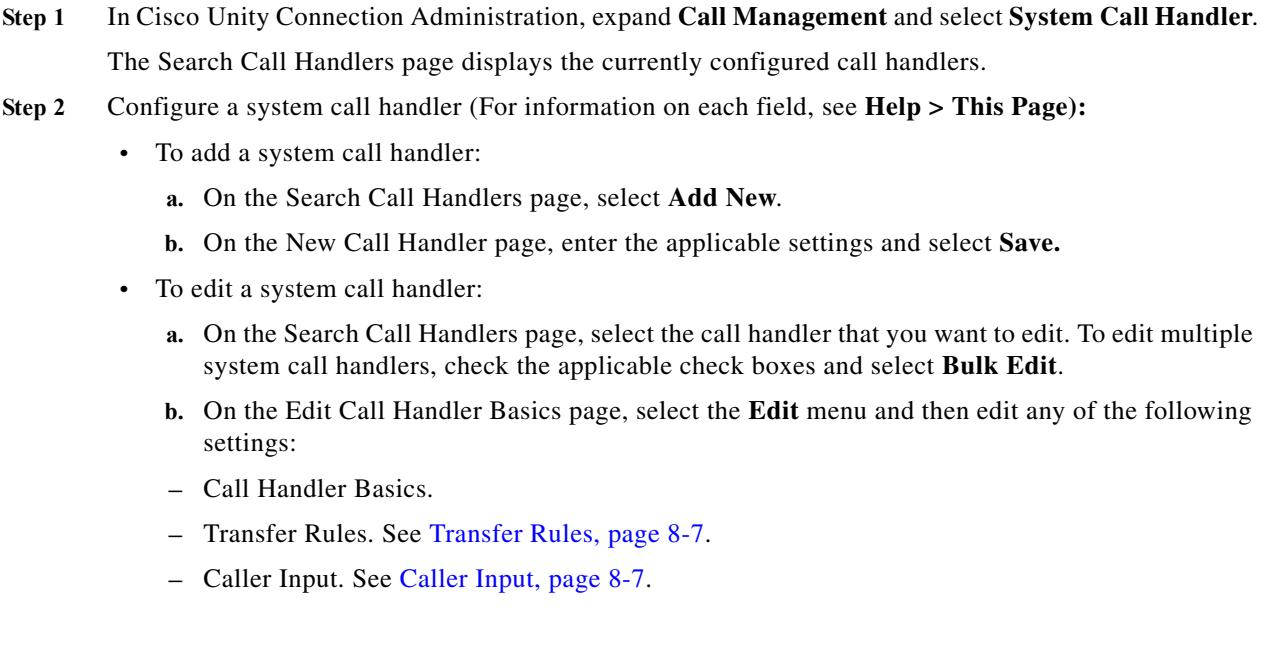

**System Administration Guide for Cisco Unity Connection Release 10.x**

- **–** Greetings. See [Greetings, page 8-7](#page-6-3).
- **–** Post Greeting Recording.
- **–** Message Settings. See [Message Settings, page 8-8.](#page-7-0)
- **–** Call Handler Owners. See [Call Handler Owners, page 8-8](#page-7-1).
- **c.** After editing the settings, select **Save**.
- **•** To delete a system call handler:
	- **a.** On the System Call Handlers page, select the system call handler to delete.
	- **b.** Select **Show Dependencies** to search the database objects that have dependencies on the call handler you want to delete. From the dependencies search results, follow links to the affected objects and reassign the dependency to another call handler.
	- **c.** Select **Delete Selected**.

## <span id="page-6-0"></span>**Call Handler Settings**

### <span id="page-6-1"></span>**Transfer Rules**

The transfer rules for a system call handler specify how Unity Connection transfer the calls that reach the call handler from the automated attendant.

When a call is transferred to the call handler, Unity Connection first checks the applicable transfer rule to determine where to transfer the call—either to the call handler greeting, or to an extension.

You configure a transfer rule to transfer the call to the greeting if you want to provide the caller with a prerecorded menu of options or an informational message.

Each call handler has three transfer rules that you can customize:

- **• Standard:** This is for standard hours
- **• Closed:** This is for closed (nonbusiness and holiday) hours of the active schedule
- **• Alternate:** This transfer rule when enabled, overrides the standard and closed transfer rules and is in effect at all times.

### <span id="page-6-2"></span>**Caller Input**

The caller input settings define actions that Unity Connection takes in response to phone keys pressed by callers during a call handler greeting. Using the settings on the Edit Greeting page for each individual greeting, you can specify whether the greeting allows caller input and whether callers can perform transfers.

### <span id="page-6-3"></span>**Greetings**

You can configure individual call handler greetings to allow callers to transfer to numbers that are not associated with Unity Connection users or call handlers while the greeting is playing.

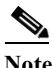

**Note** Each system call handler can have up to seven greetings.

ן

The default greetings are:

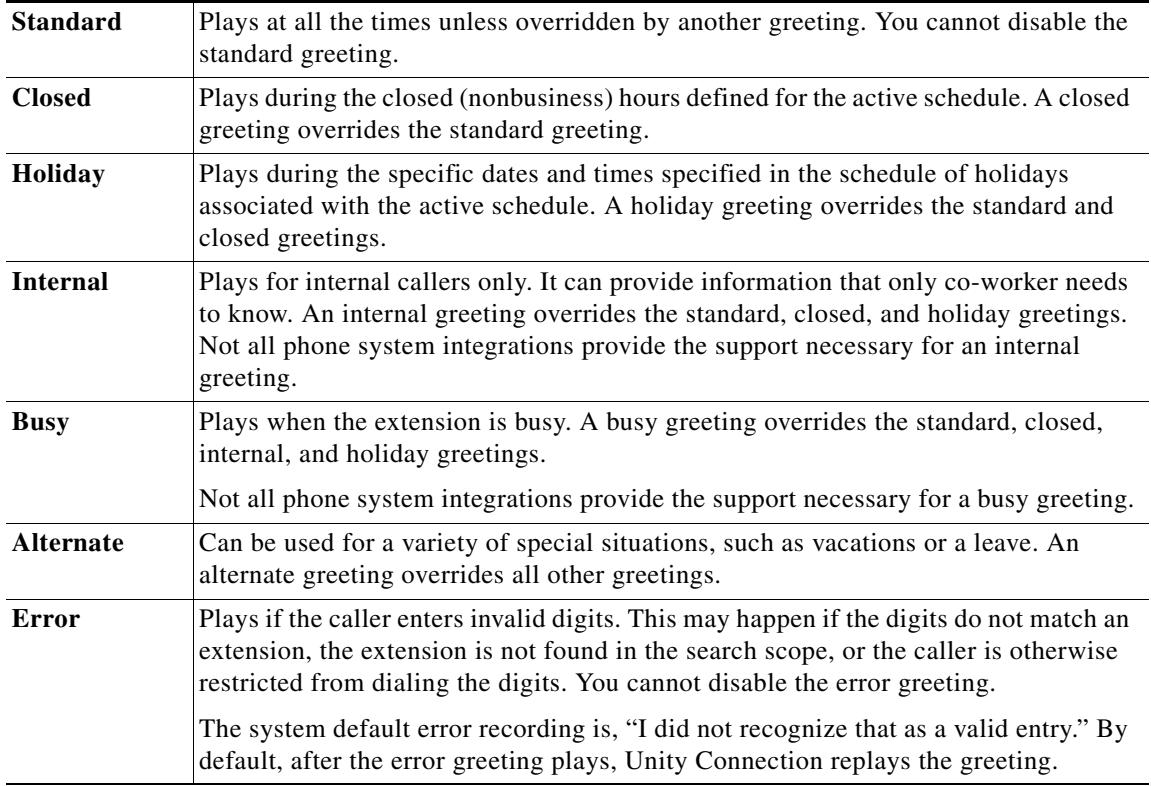

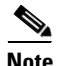

**Note** Call handler greetings can be recorded in multiple languages when the language for the call handler is inherited from the caller. For example, if Unity Connection is configured to provide prompts in French and Spanish, it is possible to record the standard greeting in both languages so that Spanish- and French-speaking callers can hear the greeting in their own language.

### <span id="page-7-0"></span>**Message Settings**

The message settings specify who receives messages for the call handler, whether messages are marked for dispatch delivery, the maximum recording length for messages from outside callers, what callers can do when leaving messages, whether their messages are automatically marked secure, and what action to take next on a call after a message is left.

### <span id="page-7-1"></span>**Call Handler Owners**

Call handler owners select a different call handler greeting or record the call handler greetings from the System Call Handlers > Greetings page in Cisco Unity Connection Administration, or they can use the Cisco Unity Greetings Administrator to do so by phone.

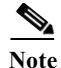

**Note** With Unity Connection 10.5 and later, both the users and distribution lists can be added as the call handler owners. However, only the local users (not the members of nested distribution lists) in a distribution list can added as call handler owners.

# <span id="page-8-0"></span>**Directory Handlers**

Directory handlers are used to provide access to a corporate directory that callers can use to reach Unity Connection users with mailboxes. When a caller searches for a username or part of a name, a directory handler looks for the extension and routes the call to the appropriate user.

Directory handlers do not have greetings so you should use call handlers to route callers to a directory handler. Then use the call handler greetings to explain caller the options for each directory handler.

Each directory handler contains settings that specify how it searches for names, what it does when it finds one or more matches, and what it does when it detects no caller input.

There are two types of directory handlers:

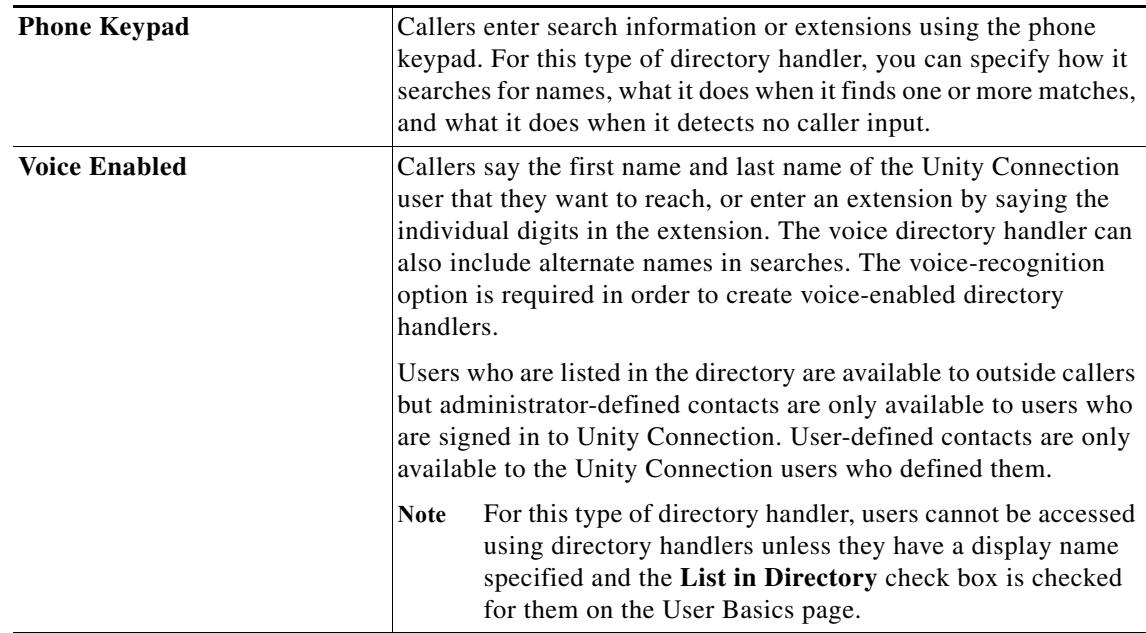

 $\mathbf I$ 

**Note** You can create both phone-keypad and voice-enabled directory handlers on the same system.

See the following sections:

- **•** [Default Directory Handler, page 8-10](#page-9-0)
- **•** [Configuring Directory Handlers, page 8-10](#page-9-1)
- **•** [Routing Calls to a Voice Directory Handler, page 8-11](#page-10-1)

## <span id="page-9-0"></span>**Default Directory Handler**

Unity Connection includes one default directory handler that is System Directory Handler that you can edit but cannot delete. By default, this directory handler is configured to search all users who have mailboxes on the system, in last name, first name order.

Callers use the phone keypad to interact with the default System Directory Handler. There is no default voice-enabled directory handler.

By default, directory handler is accessed when callers press 4 during the Opening call handler greeting.

## <span id="page-9-1"></span>**Configuring Directory Handlers**

This section includes information to configure a directory handler for Unity Connection, define the settings for the directory handler, and save them.

#### **To Configure a Directory Handler**

- **Step 1** In Cisco Unity Connection Administration, expand **Call Management** and select **Directory Handlers**. The Search Directory Handlers page displays the currently configured directory handlers.
- **Step 2** Configure a directory handler: (For information on each field, see **Help> This Page**):
	- **•** To add a directory handler:
		- **a.** On the Search Directory Handlers page, select **Add New**.
		- **b.** On the New Directory Handler page, enter the applicable settings and select **Save.**
	- **•** To edit a directory handler:
		- **a.** On the Search Directory Handlers page, select the directory handler you want to edit. To edit multiple system directory handlers, check the applicable check boxes and select **Bulk Edit.**
		- **b.** On the Edit Directory Handler Basics page, select the **Edit** menu and then select any of the following settings:
		- **–** Directory Handler Basics
		- **–** Caller Input
		- **–** Greetings
		- **c.** After editing the settings, select **Save** before leaving the page.
	- **•** To delete a directory handler:
		- **a.** On the Directory Handlers page, select the directory handler to delete.
		- **b.** Select **Show Dependencies** to search the database objects that have dependencies on the directory handler you want to delete. From the dependencies search results, follow links to the affected objects and reassign the dependency to another directory handler.
		- **c.** Select **Delete Selected.**

## <span id="page-10-1"></span>**Routing Calls to a Voice Directory Handler**

If you are setting up a voice directory handler, see the following task list for configuring Cisco Unified Communications Manager to route a phone number from Cisco Unified CM to the Unity Connection voice directory.

**Task List for Routing Calls to the Voice Directory Handler**

- **Step 1** In Cisco Unified Communications Manager Administration, add the ports that you want to use for the voice-type directory handler to a new line group.
- **Step 2** Add the line group to a new hunt list.
- **Step 3** Add the hunt list to a new hunt pilot to which calls for the voice-type directory handler is routed.
- **Step 4** In Cisco Unity Connection Administration, configure the ports to route calls to the voice-type directory handler.
- **Step 5** For details on configuring Cisco Unified CM, see the Cisco Unified CM documentation at [http://www.cisco.com/en/US/products/sw/voicesw/ps556/tsd\\_products\\_support\\_series\\_home.html](http://www.cisco.com/en/US/products/sw/voicesw/ps556/tsd_products_support_series_home.html).

# <span id="page-10-0"></span>**Interview Handlers**

Interview handlers collects information from callers by playing a series of questions that you have recorded, and then recording the answers offered by callers.

You can specify who receives the messages for the interview handler, whether the message is marked for dispatch delivery, the message is marked urgent, and what actions to take next on the call when a message is left.

If an interview handler is referenced by other objects in Unity Connection (for example, a caller input key on a call handler sends calls to the interview handler), you are not allowed to delete the interview handler until you have changed the settings on the other objects to remove references of the interview handler that you want to delete. If you try and delete an interview handler without first changing settings on objects, the delete operation fails.

If you delete an interview handler that was referenced by one or more call handlers, be sure to rerecord the call handler greetings so that callers hear the appropriate information about input options.

## **Configuring Interview Handlers**

To configure a interview handler for Unity Connection, define the settings for the interview handler and save them.

#### **To Configure an Interview Handler**

- **Step 1** In Cisco Unity Connection Administration, expand **Call Management** and select **Interview Handlers**. The Search Interview Handlers page displays the currently configured interview handlers.
- **Step 2** Configure an interview handler: (For information on each field, see **Help> This Page):**

- **•** To add an interview handler:
	- **a.** On the Search Interview Handlers page, select **Add New**.
	- **b.** On the New Interview Handler page, enter the applicable settings and select **Save.**
- **•** To edit a directory handler:

On the Search Interview Handlers page, select the interview handlers that you want to edit. To edit multiple system directory handlers, check the applicable check boxes and select **Bulk Edit.** Enter the applicable settings and select **Save.**

- **•** To delete an interview handler:
	- **a.** On the Interview Handlers page, select the interview handler to delete.
	- **b.** Select **Show Dependencies** to search the database objects that have dependencies on the interview handler you want to delete. From the dependencies search results, follow links to the affected objects and reassign the dependency to another interview handler.
	- **c.** Select **Delete Selected.**

# <span id="page-11-0"></span>**Dial Plan**

Partitions and search spaces provide a way to segregate the global dial and message addressing space within Unity Connection. A partition comprises a logical grouping of objects that are identifiable by extension, name or SMTP address. A search space contains an ordered list of partitions.

### **Default Partition and Search Space in Unity Connection**

When you install or upgrade to the Unity Connection server, all objects, such as users and user templates that belong to a partition are placed in a partition named <Server Name> Partition. Similarly, all objects that are configured to use search spaces use a search space named <Server Name> Search Space (which includes <Server Name> Partition as its sole member). In addition, all templates are configured to use this partition and search space where applicable. Thus, by default, Unity Connection uses only one server-wide partition and search space. You can rename or delete the default partition and search space and edit the default search space by changing the description or partition membership.

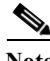

**Note** Changing the system default partition and search space do not affect any objects or templates that have already been created.

#### **To Change the System Default Partition and Search Space**

- **Step 1** In Cisco Unity Connection Administration, expand **System Settings** and select **General Configuration**.
- **Step 2** In the Edit General Configuration page, in the **Default Partition** field, select the name of the new default partition.
- **Step 3** In the **Default Search Scope** field, select the name of the new default search space and select **Save**.

### **Partitions**

In Unity Connection, you create partitions as a way to group together objects to which callers and users can address messages or place calls while interacting with Unity Connection. One or more partitions can be grouped together as members of a search space and a partition can be a member of more than one search space. The following types of objects belong to a partition:

- **•** Users with mailboxes (primary extension)
- **•** User alternate extensions
- **•** Contacts (including VPIM contacts)
- **•** System distribution lists
- **•** System call handlers
- **•** Directory handlers
- **•** Interview handlers
- **•** VPIM locations

In addition, you can use user templates, contact templates, and system call handler templates to set the partition membership for new objects of similar types.

Extensions must be unique within a partition, although partitions can contain objects that do not have an associated extension (for example, some contacts and system distribution lists). The names of objects do not have to be unique within a partition. Administrator-defined contact phone numbers also do not need to be unique within a partition.

In general, objects can only be a member of a single partition, although a user can have a primary extension in one partition and an alternate extension in a different partition. If there are alternate names defined for the user, the alternate names are available in each partition where the user has an extension.

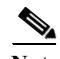

**Note** When you change partition of an alternate extension in a bulk edit mode, the primary extension of the user is taken as an alternate extension. If primary extension already exist in the changed partition then it throws an error message with the duplicate extension.

### **Configuring Partitions**

This section includes information on configuring a partition for Unity Connection, defining the settings and saving them. After creating a partition, you can assign various objects, such as users and user templates as partition members.

#### **To Configure a Partition**

- **Step 1** In Cisco Unity Connection Administration, expand **Dial Plan** and select **Partitions**.
- **Step 2** The Search Partitions page displays the currently configured partitions.
- **Step 3** Configure partitions (For more information on each field, see **Help> This Page)**:
	- **•** To add a partition, select **Add New**.
		- **a.** On the New Partition page, enter a name for the partition and select **Save**.
		- **b.** The Edit Partition page appears, you can optionally add a description and select **Save**.

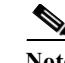

**Note** You can change the name or description of a partition. To change the partition membership, you must edit the individual member objects.

- **•** To edit a partition, select the partition you want to edit. On the Edit Partition page, change the settings as applicable and select **Save**.
- **•** To delete a partition, check the check boxes next to the display name of the partitions that you want to delete. Select **Delete Selected** and **OK** to confirm deletion.

**Note** You can delete a partition when the partition is empty (there are no objects that are members of the partition) and when the partition is not configured as the system default partition. If you attempt to delete a partition that is not empty, Unity Connection warns you that the partition is in use and does not allow the deletion.

## **Search Spaces**

Search spaces are used to define the search scope of objects, such as users and distribution lists that a user or outside caller can reach while interacting with Unity Connection. For example, the search scope that is applied to a user identifies which users, distribution lists, or VPIM contacts the user can address messages to. The search scope that is applied to a user also identifies which users and contacts the user can call by name dialing when using the voice-recognition conversation.

The following types of objects can use a search space for the search scope:

- **•** Users with mailboxes
- **•** Routing rules (both direct and forwarded)
- **•** System call handlers
- **•** Phone directory handlers
- **•** Voice-enabled directory handlers
- **•** VPIM locations

In addition, you can use user templates, contact templates, and system call handler templates to set the search scope for new objects of similar types. A search space is comprised of one or more ordered partitions.

When Unity Connection searches for an object on behalf of a caller, it searches the partitions in the order in which they are arranged in the search space. While extensions must be unique within a partition, they do not need to be unique within a search space, so you can use search spaces to handle dial plans that have overlapping extensions.

For information on VPIM and networking concepts, see the "Networking" chapter.

#### **Search Space Example for Automated Attendant**

In an organization, you have installed a Unity Connection server that is setup as an automated attendant to handle the calls for customer service department and take voice messages for users. All the employees of the organization have a primary extension in Employee partition and the employees of customer service department have alternate extensions in Customer Service partition.

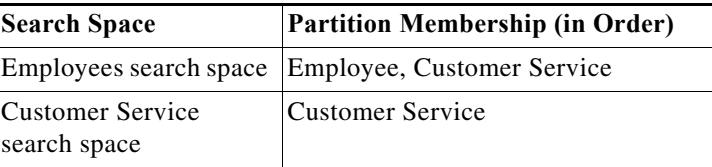

The Unity Connection server is configured with the following search spaces and associated partition membership:

In addition, two routing rules are configured. As per the first routing rule, when outside callers call in to Unity Connection, they use the Customer Service search space. The system call handlers and directory handlers with which the outside callers interact are configured to use Customer Service search space. As per the second routing rule, all the employees of the organization use Employee search space when they call each other within the organization.

In this example, when users call and sign in to Unity Connection, they can address messages or place calls to any other user at the company. However, when outside callers call Unity Connection and reach the automated attendant, they can reach only the employees with alternate extensions in the Customer Service partition.

#### **Multiple Site Search Space Example**

 $\mathbf I$ 

An organization has three digitally networked Unity Connection locations serving three sites: Headquarters, Regional-East, and Regional-West.

The configuration is as follows:

**•** Unity Connection is configured with the following search spaces and associated partitions:

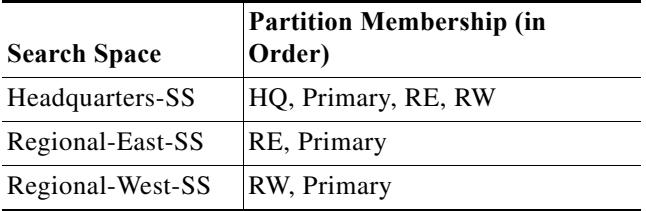

**•** The following user accounts are set up:

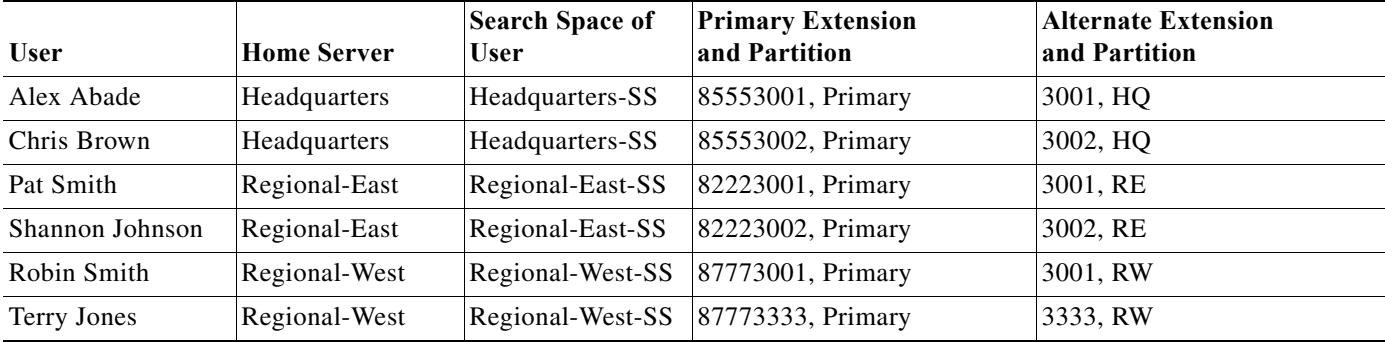

- There is a VPIM server that is configured as a VPIM location on the Headquarters server: VPIM-South. This VPIM location has a Dial ID of 8468 and is configured to allow blind addressing, to belong to the Primary partition, and to use the Headquarters-SS search space.
- **•** The **Attempt Sign In** direct routing rule and the **Attempt Forward** forwarded routing rule on each server are configured to use the same search space as the users on that server. (For example, the rules on the Headquarters server use the Headquarters-SS search space.)

In this example, users at one site can address other users in the same site using 4-digit extensions. Users can blind address messages to a VPIM mailbox by entering 8468 plus the mailbox number on the remote system. Messages sent by users at the VPIM-South VPIM location can be delivered to any user in the HQ, Primary, RE, or RW partitions.

### **Working of Search Spaces**

Search spaces are applied to the following components:

**• Users**: Users can reach only the objects in a partition that is part of a search space defined as the search scope for the user. This search space need not include any partitions that contain the primary or alternate extensions of the user.

If a user addresses a message by extension and there are overlapping extensions in different partitions in the search space, Unity Connection searches the partitions in the search space in the order that they appear in the **Assigned Partitions** list in Cisco Unity Connection Administration and returns the first result found.

The search scope of a user defines the objects that a user can reach when addressing a message by extension or name, adding members to a private distribution list, adding names to an addressing priority list, placing a call to another user by calling the name, addressing a message to a VPIM contact, an blind addressing a message to a VPIM location.

**• Call Routing Rules**: When a call comes in to Unity Connection, it is first checked against the applicable routing rules table, depending on whether the caller dialed directly into Unity Connection or was forwarded from an extension. When Unity Connection matches the call to a routing rule in the applicable table based on the parameters of the call, the configuration of the routing rule determines the initial search scope of the call.

To facilitate setting the correct search scope on a call routing rule, you can set up routing rule conditions to select a rule based on the port of the incoming call, the phone system, the dialed number, or other criteria. If you are setting up multiple partitions and multiple search spaces, you must carefully consider the impact of the search scope that is configured for each call routing rule. Consider the following considerations related to setting the search scope with call routing rules:

- **–** Unity Connection uses the search space defined as the initial scope of the call to identify whether the call is from a user and if so, which user. If a user calls from an extension that is in a partition that is not a member of the search space set as the initial search scope for the call, the call is not identified as coming from the user. If the extension of the user overlaps with an extension in another partition that also appears in this search space, the call is identified as coming from the first object that Unity Connection finds when searching the partitions in the order that they appear in the search space.
- **–** Users who call to sign in to Unity Connection do not have the search scope set to the search space defined for the user profile until they have successfully completed the sign-in process.
- **• System Distribution Lists**: You can use search spaces to limit user access to send messages to distribution lists because you assign a partition to each distribution list. If you assign a distribution list in a partition that is not part of the search scope of a particular group of users, the users are not able to find the distribution list to address messages to it. For example, you can create a new partition

called "Distribution Lists Partition" and configure the allvoicemailusers, allvoicemailenabledcontacts, and undeliverablemessages to use this partition. To grant certain users access to send to the lists, you can create a new search space that includes both the default partition and the "Distribution Lists Partition," and assign this search space as the search scope for the users.

- **• System Call Handlers**: Unity Connection uses the call handler search scope to match extensions that are dialed from the call handler to users, administrator defined contacts, and remote contacts at VPIM locations. You can set the scope of the handler to either inherit the search scope that is already set on the call (from a previous handler or from a call routing rule) or to use the particular search scope that you specify.
- **• Directory Handlers**: Unity Connection uses the directory handler search scope to define the objects that callers who reach the directory handler can find or hear. For phone directory handlers, you can set the scope to the entire server, a particular class of service, a system distribution list, or a search space (either inherited from the call or specified for the directory handler). For voice enabled directory handlers, you can set the scope to the entire server or to a search space (either inherited from the call or specified for the directory handler).

When callers search a directory handler for a particular name, if the scope of the directory handler is set to a search space, Unity Connection searches each partition in the search space and returns a list of all of the objects that match the name.

- **• Interview Handlers**: Each interview handler is associated with a partition, so that it can be included in a search space and callers can reach it from other parts of the conversation. Because interview handlers do not involve dialing or addressing to users or other objects, they do not have a search scope defined.
- **• Networking**: When you network a Unity Connection server with other Unity Connection locations, the partitions and search spaces that are configured on the server replicate to all other Unity Connection locations on the network. A Unity Connection network supports up to 10K partitions and 10K search spaces shared among all of the locations in the network.
- **• VPIM Locations**: Each VPIM location belongs to a single partition. If a VPIM location allows blind addressing and the partition to which the location belongs is in the search space for a user, the user can blind address to a user on the remote VPIM system. To blind address, the user addresses the message to the Dial ID of the VPIM location followed by the remote user mailbox number. For example, to reach mailbox 1000 at VPIM location 555, the user would address the message to 5551000.

The partition of the VPIM location is used as the partition of automatically-created VPIM contacts if the VPIM location is configured for automatic contact creation. You can also change the partition of VPIM contacts independent of the associated VPIM location. Each VPIM location also has a search scope. When Unity Connection receives a message from a sender at a VPIM location, Unity Connection searches the search space that is defined as the search scope for the location to determine the message recipient by matching the extension in the To: address field with a Unity Connection user.

**• Administrator Defined Contacts**: Each administrator defined contact belongs to a partition. When a contact is configured with phone numbers that callers can use to call the contact using voice commands, voice-recognition users with search space includes the partition of the contact are able to call the contact; users with search space does not include this partition are not able to call the contact. In addition, the contact is reachable by callers who reach any voice-enabled directory handler with search scope uses or inherits a search space that includes this partition (or if the directory handler search scope is set to the entire server).

### **Configuring Search Spaces**

This section includes information on configuring a search spaces for Unity Connection, defining the settings and saving them.

#### **To Configure a Search Space**

- **Step 1** In Cisco Unity Connection Administration, expand **Dial Plan** and select **Search Spaces**.
- **Step 2** Configuring search spaces (For more information on each field, see **Help> This Page)**:
	- **•** To add new search space, select **Add New**.
		- **a.** On the New Search Space page, enter a name for the search space and select **Save**.
		- **b.** In the Edit Search Space page, enter a description for the search space and select **Save**.
	- **•** To edit a search space, select the name of the search space that you want to edit. On the Edit Search Space page, change the settings as applicable and select **Save**.
	- **•** To delete a search space, check the check box next to the display names of the search spaces that you want to delete. Select **Delete Selected** and **OK** to confirm deletion.

- Note You can delete a search space even when there are objects using it; however, in this case you must choose a replacement search space. Objects that had a search scope set to the deleted search space are changed to use the replacement search space instead.
	- **•** You cannot delete more than 50 search spaces simultaneously.

# <span id="page-17-0"></span>**Call Routing**

Call routing is used to route incoming calls to the operator or to specific subscribers, call handlers, directory handlers, or interview handlers. Also, call routing is used to route subscribers to the subscriber logon conversation.

See the following sections:

- **•** [Default Call Routing Rules, page 8-18](#page-17-1)
- **•** [Configuring Call Routing Rules, page 8-19](#page-18-0)
- **•** [Call Routing Tables, page 8-20](#page-19-0)
- **•** [Using Routing Rules with the Route from Next Call Routing Rule Action, page 8-21](#page-20-1)

### <span id="page-17-1"></span>**Default Call Routing Rules**

Unity Connection has two call routing tables—one for direct calls and other for forwarded calls—that handle calls from users and from unidentified callers.

**1. Direct rules** handle calls from users and unidentified callers that are dialed directly to Unity Connection. The predefined direct routing rules are:

**– Attempt Sign-In**—Calls from users are routed to the user sign-in conversation.

**Note** With Unity Connection 10.0(1) and later, a user can play and record both video and audio greetings, when login via **Attempt Sign-in**.

- **– Opening Greeting**—Calls from unidentified callers are routed to the Opening Greeting.
- **2. Forwarded rules** handle calls that are forwarded to Unity Connection from either a user extension

or from an extension that is not associated with a user account (such as a conference room). The predefined forwarded routing rules are:

**– Attempt Forward**—All calls forwarded from a user extension are routed to the user greeting.

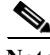

**Note** With Unity Connection 10.0(1) and later, a user can play both video and audio greetings, when the calling user receives unanswered call.

**– Opening Greeting**—Calls forwarded from an extension that is not associated with a user account are routed to the Opening Greeting.

You can change the order of the **Attempt Sign-In** and **Attempt Forward** rules relative to additional rules that you add in the respective routing tables. The Opening Greeting rule is always the last entry for both tables. You cannot delete the predefined rules.

When you create a new rule, you need to specify only the criteria that are used to route the calls. You can leave the other fields on the page blank because the blank field matches everything.

## <span id="page-18-0"></span>**Configuring Call Routing Rules**

This section includes information on configuring call routing rules in Unity Connection, define the settings for the routing rules, and save them.

#### **To Configure a Call Routing Rule**

- **Step 1** In Cisco Unity Connection Administration, expand **Call Management**> **Call Routing**.
	- **•** If you want to configure routing rules for direct calls, select **Direct Routing Rules**. The Direct Routing Rules page displays the default and currently configured routing rules.
	- **•** If you want to configure routing rules for forwarded calls, select **Forwarded Routing Rules**. The Forwarded Routing Rules page displays the default and currently configured routing rules.
- **Step 2** Configure a routing rule in the direct or forwarded routing rules: (For information on each field, see **Help> This Page)**:
	- **•** To add a routing rule, select **Add New.**
		- **a.** On New Direct Routing Rule page or New Forwarded Routing Rule page, enter the applicable settings and select **Save.**
		- **b.** To add the routing rule condition, select **Add New** on the Edit Routing Rule page.
		- **c.** Edit the routing rule condition settings and select **Save.**
	- **•** To delete a routing rule, do the following:
		- **a.** On the Search Contacts page, select the routing rule to delete.

**b.** Select **Delete Selected**.

### <span id="page-19-0"></span>**Call Routing Tables**

Call routing tables are used to route incoming calls to the operator or to specific users, call handlers, directory handlers, or interview handlers. In addition, call routing tables are used to route users to the user sign-in conversation.

You can add new rules and change the order of the rules in the respective routing tables. You can change the order of the Attempt Sign-In and Attempt Forward rules relative to additional rules that you add in the respective routing tables, but the Opening Greeting rule is always the last entry for both tables. You cannot delete the predefined rules.

Call routing tables consist of a series of rules that let you route incoming calls based on the information that Cisco Unity Connection may have about a call, such as the calling phone number (ANI or caller ID), the trunk or port on which the call comes in, the dialed phone number (DNIS), the forwarding station, and the schedule.

When Unity Connection receives a call, it first determines if it is a direct or forwarded call based on the call information that is sent by the phone system, and then applies the applicable call routing table. If the call information matches all of the conditions for the first rule, the call is routed as specified in the rule. If any of the conditions specified in the first rule are not met, the call information is then compared to the conditions of the second rule, and so on, until a rule is found that matches all the characteristics of the call.

The integration between the phone system and Unity Connection determines the information that is provided about a call (for example, call type, port, trunk, calling number, and dialed number). The schedule is determined by the date and time that the call is received.

The following examples show how call routing tables are used in Unity Connection to route calls.

#### **Example 1**

In below table, calls that meet the criteria specified in the Operator rule settings—any direct external call received while the Weekdays schedule is active—are transferred to the operator. Calls that do not meet this criteria are routed as specified by one of the other call routing rules in the table. In this case, any direct external calls received on the weekends are routed to the Opening Greeting, according to the Opening Greeting call routing rule.

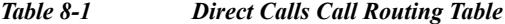

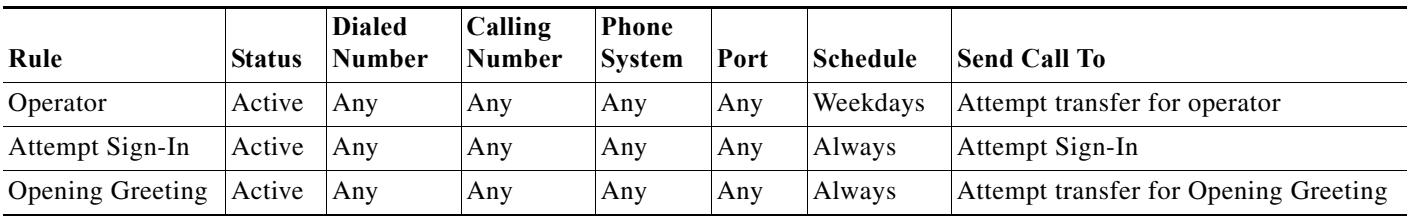

#### **Example 2**

In below table, calls forwarded from specific extensions—1234 and 5678—are routed according to the Product Info and Customer Service rules, respectively. Calls that do not match the extension (or forwarding station) in either of the first two rules are routed according to the two remaining rules.

| Rule                    | <b>Status</b> | <b>Dialed</b><br><b>Numbe</b> | Calling<br><b>Numbe</b> | Forwardin<br>g Station | Phone<br><b>System</b> | Port |        | <b>Schedule Send Call To</b>             |
|-------------------------|---------------|-------------------------------|-------------------------|------------------------|------------------------|------|--------|------------------------------------------|
| <b>Customer Service</b> | Active        | Any                           | Any                     | 5678                   | Any                    | Any  | Always | Attempt transfer for Customer<br>Service |
| Product Info            | Active        | Any                           | Any                     | 1234                   | Any                    | Any  | Always | Send to greeting for Product Info        |
| <b>Attempt Forward</b>  | Active        | Any                           | Any                     | Any                    | Any                    | Any  | Always | <b>Attempt Forward</b>                   |
| <b>Opening Greeting</b> | Active        | Any                           | Any                     | Any                    | Any                    | Any  | Always | Attempt transfer for Opening<br>Greeting |

*Table 8-2 Forwarded Calls Call Routing Table*

## <span id="page-20-1"></span>**Using Routing Rules with the Route from Next Call Routing Rule Action**

In a user profile or call handler, you can configure the After Greeting action, the After Message action, or the action of a caller input key to apply the Route from Next Call Routing Rule action to calls. This action causes Cisco Unity Connection to continue processing the call according to the applicable call routing table (direct or forwarded, depending on how the call was received from the phone system) starting at the rule immediately after the rule that Unity Connection previously applied to the call. If the call was already processed according to the final rule in the table, the final rule is applied again.

For example, you might want to have Unity Connection always play a standard greeting or legal disclaimer to all callers, whether they call Unity Connection directly or are forwarded by an extension. The greeting plays before callers can take any other action—for example, leaving a message or signing in. To do so, you do the following tasks:

- **1.** Create a new call handler and record the message as the alternate greeting.
- **2.** Enable the alternate greeting, configure it to ignore caller input during the greeting, and then configure the After Greeting action with the Route from Next Call Routing Rule call action.
- **3.** Add a new direct call routing rule to send all direct calls to the new call handler (with Go Directly to Greetings selected) and verify that the rule appears at the top of the direct call routing table.
- **4.** Add a new forwarded call routing rule to send all forwarded calls to the same new call handler (again with Go Directly to Greetings selected) and verify that the rule appears at the top of the forwarded call routing table.

Once the system is configured in this way, all calls—no matter where they come from or how they get to the system—hear this greeting in its entirety and then proceed directly to their original destination.

# <span id="page-20-0"></span>**Restriction Tables**

Restriction tables allow you to control which phone numbers or URIs the users and administrators can use for:

- **•** Transferring calls—including both the numbers or URIs users can enter for transferring their calls, and the numbers or URIs that outside callers can enter when using Caller system transfers.
- **•** Recording and playback by phone from Cisco Unity Connection applications, when the phone is the designated recording and playback device in the Media Master.
- **•** Delivering faxes to a fax machine.

- **•** Sending message notifications.
- **•** Creating user-defined alternate extensions—including the extensions that Unity Connection offers to add automatically on behalf of users.

For example, you can specify that users have calls transferred only to internal extensions or that faxes are delivered only to local phone numbers. (Restriction tables do not affect the phone numbers that users can dial directly from their phones when they are not interacting with Unity Connection.)

Each class of service specifies for its members a restriction table for call transfers, one for message notification, and one for fax deliveries. The restriction table can be the same for all three, or different for each.

See the following sections:

- **•** [How Restriction Tables Work, page 8-22](#page-21-0)
- **•** [Default Restriction Table, page 8-24](#page-23-0)
- **•** [Configuring Restriction Tables, page 8-24](#page-23-1)

### <span id="page-21-0"></span>**How Restriction Tables Work**

When a user uses the Messaging Assistant or the Unity Connection conversation to attempt to change a phone number that is used for call transfer, message notification, or fax delivery, or when signed-in users use the Unity Connection conversation to perform User system transfers to a number that they specify, Unity Connection applies the restriction table associated with the class of service of the user to verify that the phone number entered is allowed.

For example, if a user uses the Unity Connection Messaging Assistant to enter a phone number to set up a message notification device, Unity Connection applies the restriction table that is associated with the class of service of that user, and displays an error message if the phone number is not allowed. But when an administrator changes a message notification number for a user using Cisco Unity Connection Administration, Unity Connection does not apply any restriction table to the number. Therefore, an administrator can, when necessary, override the limitations of the class of service of a particular user.

The **User-Defined** and **Automatically-Added Alternate Extensions** restriction table functions similarly to other restriction tables in that it restricts the numbers the users can use to create alternate extensions for themselves through interfaces such as the Cisco Personal Communications Assistant or via an API call. It can also restrict a number from being offered as an alternate extension when a user frequently calls Unity Connection and signs in from the number. (The table is named **Excluded Extensions for Automatically-Added Alternate Extensions**, and does not apply to alternate extensions that users create for themselves in Cisco PCA.) Unlike other restriction tables, this restriction table applies to all users and therefore is not associated with a class of service. It also applies when administrators use Unity Connection Administration to change user-defined alternate extensions, but does not apply when administrators enter or change administrator-defined alternate extensions.

Each row of a restriction table is made up of a dial string. Each dial string consists of a call pattern and a setting that specifies whether numbers that match the call pattern can be called. In most cases, the restriction table is applied when a user attempts to change a number that is controlled by a restriction table, not when Unity Connection tries to complete a transfer or delivery. In the case of Caller system transfers, which allow unauthenticated callers to transfer to a number that they specify, Unity Connection checks the specified number against the Default System Transfer table. By default, this table blocks all numbers, in order to protect against toll fraud and unauthorized use.

When a restriction table is applied to a number (such as a pager number for a message notification), Unity Connection compares the number with the call pattern of the first dial string in the restriction table. If the number does not match the call pattern, Unity Connection then compares the number with the call pattern in the second dial string, and so on, until it finds a match. When Unity Connection finds a match, it either permits or restricts calling the number as specified in the dial string.

Restriction tables are commonly used to permit or restrict calls to the following:

- **•** Specific numbers, such as an extension.
- **•** Numbers that are greater than or less than a specific length.
- **•** Numbers that contain a specific digit or pattern of digits, such as an external access code followed by a long-distance access code.

For example, the restriction table below restricts most long distance phone numbers, but permits extensions starting with "91." In this case, if a user enters "9123" as a transfer number, Unity Connection first compares the number to the call pattern in Dial String 0, which restricts all numbers that begin with "91" and are followed by at least seven digits. Because the number entered does not match the call pattern, Unity Connection then compares the number to Dial String 1, which restricts all numbers that begin with "9011" and are followed by at least seven digits. Finally, Unity Connection compares the number to the last dial string, which contains the wildcard character that matches all numbers of any length. Because the **Allow This String** field is set to Yes for this dial string, Unity Connection permits this number to be used.

| Dial String | Call Pattern | <b>Allow This String</b> |  |  |
|-------------|--------------|--------------------------|--|--|
|             | 91???????*   | N <sub>0</sub>           |  |  |
|             | 9011???????* | N <sub>0</sub>           |  |  |
|             | ∗            | Yes                      |  |  |

*Table 8-3 Example 1*

The restriction table below restricts long distance phone numbers and numbers with fewer than four digits. In this example, "9" is the external access code for the phone system, and "1" is the long-distance access code. Dial String 0 restricts any number beginning with "91," while numbers fewer than four digits in length are restricted by Dial String 2. Thus, the only numbers permitted by this restriction table have at least four digits, and are not long distance phone numbers.

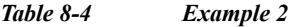

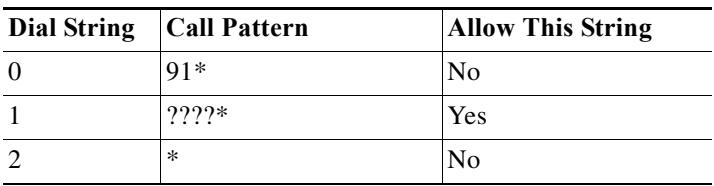

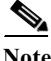

I

In Unity Connection 10.5(1) and later, you can also restrict the call pattern of a URI. For example, you can restrict the call pattern that starts the user portion with "abc" and belongs to the hostname "dummy.com" (such as, abc\*@dummy.com).

ן

## <span id="page-23-0"></span>**Default Restriction Table**

Unity Connection comes with the following predefined restriction tables that you can edit (including changing their names) but not delete. By default, each of these restriction tables prevents access to long distance phone numbers.

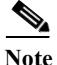

**Note** In Unity Connection 10.5 and later, you can restrict URIs along with the phone numbers.

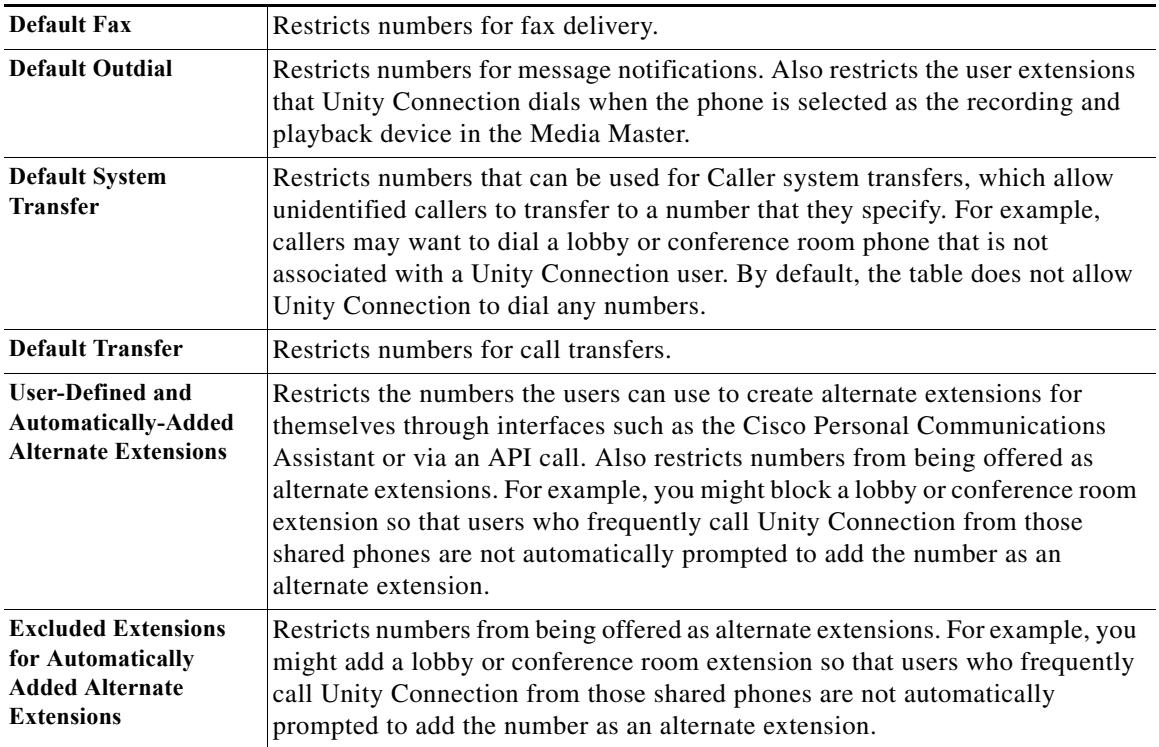

## <span id="page-23-1"></span>**Configuring Restriction Tables**

You can edit the predefined restriction tables, and you can create up to 100 new ones. You can also add up to 50 dial strings to a table. New dial strings are automatically inserted into the restriction table as **Dial String 0**. Note that the order of the dial strings is very important because Unity Connection sequentially compares a phone number to the call patterns in the restriction table, starting with **Dial String 0**. If a number matches more than one call pattern, the number is handled according to the first call pattern it matches.

You can indicate call patterns by entering specific numbers or using the following special characters as wildcards:

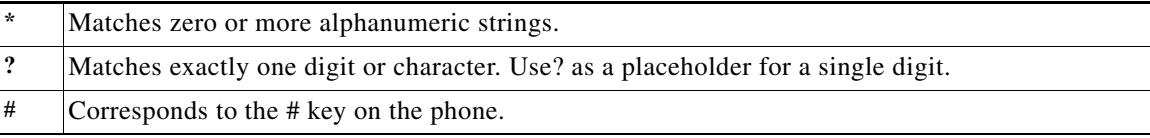

By default, all restriction tables have \* as the call pattern in the last dial string of the table. You cannot edit this call pattern setting, as it prevents a case in which the entered number does not match any call pattern in the table. However, you can change the **Blocked** field setting for this dial string to either permit or restrict a number.

#### **To Configure a Restriction Table**

- **Step 1** In Cisco Unity Connection Administration, expand **System Settings** and select **Restriction Tables**. The Search Restriction Tables page displays the currently configured restriction tables.
- **Step 2** Configure a restriction table (For information on each field, see **Help> This Page)**:
	- **•** To add a restriction table:
		- **a.** On the Search Restriction Tables page, select **Add New**.
		- **b.** On the New Restriction Table page, enter the values of the required fields.
		- **c.** On the Edit Restriction Table page, add patterns to the restriction table and select **Save**.
	- **•** To edit a restriction table:
		- **a.** On the Search Restriction Tables page, select the restriction table that you want to delete.
		- **b.** On the Edit Restriction Tables page, change the settings as applicable.

To change the order of the patterns, select **Change Order**. To move a pattern within the list, on the **Change Restriction Pattern Order** page, select the pattern, then select the down or up arrows as applicable.

- **c.** When you have finished with the changes, select **Save**
- **•** To delete a restriction table:
	- **a.** On the Search Restriction Tables page, check the check box adjacent to the display name of the restriction table that you want to delete.
	- **b.** Select **Delete Selected** and **OK** to confirm deletion.

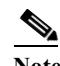

**Note** If the restriction table you are attempting to delete is referenced by a class of service, you receive an error message and are not able to delete the table until you find and remove the reference.

# <span id="page-24-0"></span>**Schedules**

Unity Connection use schedules to determine which user transfer rule to apply and which user greeting to play. You must review the active schedule specified in the user template before adding a user. You either need to edit an existing user template or create a new user template to specify a different schedule.

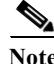

**Note** If you change the active schedule specified on a user template, the existing users based on that template are not assigned to the new schedule.

When you edit an existing schedule, the changes are applied to both new and existing users of that schedule. Therefore, you can edit the schedule settings before and after you create user accounts. You can also re-assign a user to a different schedule at any time.

## **Default Schedules**

Unity Connection has the following predefined schedules that you can edit but cannot delete:

- **• All Hours**: This schedule is configured to be active 24 hours a day, seven days a week, and with no holidays. The routing rules that follow this schedule are always active and the call handlers that use this schedule never use closed hour transfer settings or play closed greetings.
- **• Weekdays**: This schedule is configured to be active from 8 a.m. to 5 p.m. (in the timezone of the Unity Connection server) from Monday through Friday. It is also configured to observe any days and times that are set in the default Holidays schedule.
- **• Voice Recognition Update**: This schedule dictates the times and days when the Unity Connection voice recognition transport utility can automatically rebuild the voice recognition name grammars if there are pending changes. By default, all days and times are active for this schedule but re-building large names affects the system performance adversely.

# **Configuring Schedules**

### **To Configure Schedules in Unity Connection**

**Step 1** In Cisco Unity Connection Administration, expand **System Settings** and select **Schedules**. The Search Schedules page appears displaying the currently configured schedules. **Step 2** Configure a schedule (For more information on each field, see **Help**> **This Page**): **•** To add a schedule: **a.** On the Search Schedules page, select **Add New**. **b.** On the New Schedule page, enter the **Display Name** and select **Save**. **c.** On the Edit Schedule Basics page, enter the values of the required fields and select **Save**. **•** To edit an existing schedule: **a.** On the Search Schedules page, select the schedule that you want to edit. **b.** On the Edit Schedule Basics page, enter the values of the required fields and select **Save**.  $\mathscr{P}$ **Note** If you remove schedule details from a schedule, the schedule is never active. **•** To delete a schedule: **a.** On the Search Schedules page, check the check boxes to select the schedule you want to delete and select **Show Dependencies**. **b.** Assign the dependent Unity Connection components to any other schedule. **c.** Select **Delete Selected** and **OK** to confirm deletion.

**Chapter 8 Call Management**

# <span id="page-26-0"></span>**Holiday Schedules**

You can setup a holiday schedule that can be played on Unity Connection users or call management components for a specified date and time. The date and time depends on the timezone assigned to the Unity Connection server.

When a holiday schedule is in effect, Unity Connection only plays the holiday greeting (if enabled) and observes closed hour transfer rules. You can set up several years of holidays at a time. There is a default **Holiday** schedule that can be modified but cannot be deleted.

For each schedule that you create or edit, you can identify multiple ranges of hours and days that make up the standard and closed hours, and associate a holiday schedule that defines specific holiday dates and times:

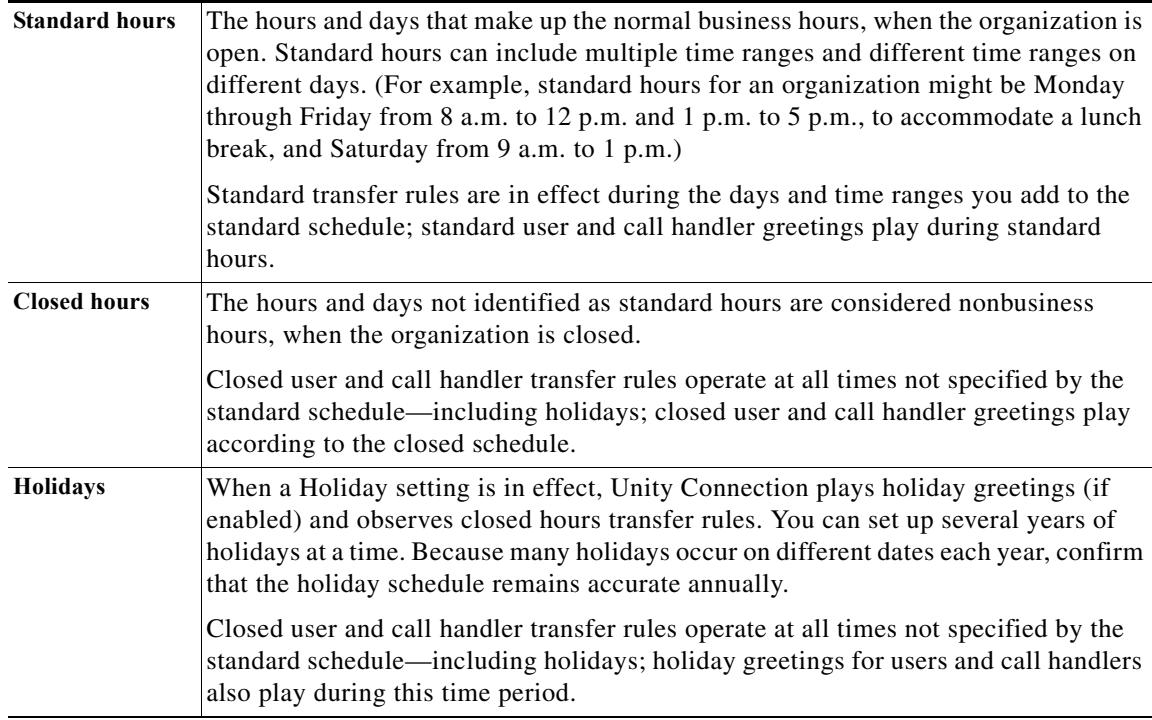

# **Configuring Holiday Schedules**

 $\mathbf I$ 

### **To Configure a Holiday Schedule in Unity Connection**

- **Step 1** In Cisco Unity Connection Administration, expand **System Settings** and select **Holiday Schedules**. The Search Holiday Schedules page appears displaying the currently configured holiday schedules. **Step 2** Configure a holiday schedule (Fore more information on each field, see **Help**> **This Page**): **•** To add a holiday schedule:
	- **a.** On the Search Holiday Schedules page, select **Add New**.
	- **b.** On the New Holiday Schedule page, enter the **Display Name** and select **Save**.

- **c.** On the Edit Holiday Schedule Basics page, enter the values of the required fields and select **Save**.
- **•** To edit an existing schedule:
	- **a.** On the Search Holiday Schedule page, select the schedule that you want to edit.
	- **b.** On the Edit Holiday Schedule Basics page, enter the values of the required fields and select **Save**.
- **•** To delete a schedule:
	- **a.** On the Search Holiday Schedule page, select the schedule that you want to delete.
	- **b.** Select **Delete Selected** and **OK** to confirm deletion.

# <span id="page-27-0"></span>**Custom Recordings**

Unity Connection allows you to record and play multiple customized recordings in various languages, after message is send or greeting is played.

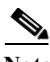

**Note** In Unity Connection 10.0 and later, the Post Greeting Recordings option is changed to the Custom Recordings option.

In Cisco Unity Connection Administration, after the message is sent, you have the options to play no recording, default system recording, or custom recordings.

The **Play After Message Recording** and **Custom Recording** options can be set for the following:

- **•** Users
- **•** User Templates
- **•** Call Handlers
- **•** Call Handler Templates

## **Configuring Custom Recordings**

This section includes information on configuring a custom recording for Unity Connection, define the settings for the custom recording and save them.

#### **To Configure a Custom Recording**

- **Step 1** In Cisco Unity Connection Administration, expand **Call Management** and select **Custom Recordings**. The Search Custom Recordings page displays the currently recorded custom recordings. **Step 2** Configure a custom recording: (For information on each field, see **Help> This Page):**
	- **•** To add a custom recording:
		- **a.** On the Search Custom Recording page, select **Add New**.
		- **b.** On New Custom Recording page, enter the display name and select **Save.**

**c.** On the Edit Custom Recording page, select the language in which you want to record and select **Play/Record**. When you are finished with the recording, select **Save**.

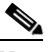

**Note** To record each custom recording, you need to use the Media Master on the Edit Custom Recording page.

- **•** To edit a custom recording:
	- **a.** On the Search Custom Recordings page, select the custom recording that you want to edit.
	- **b.** On the Edit Custom Recording page, edit the custom recording settings and select **Save.**
- **•** To delete a custom recording:
	- **a.** On the Search Custom Recording page, select the custom recording that you want to delete.
	- **b.** Select **Delete Selected** and **OK** to confirm deletion.

## <span id="page-28-0"></span>**Default Automated Attendant Behavior**

The following example uses the default Unity Connection automated attendant configuration to illustrate a call flow through various call management elements. It illustrates some of the default behavior that you can expect if you have not changed the call management configuration after installing Unity Connection.

Consider an outside caller that does not have a Unity Connection mailbox dials the main phone number in Unity Connection at 9:00 a.m. on a Monday morning. The following steps describes the call flow:

- **1.** Information from the phone system indicates that the call is a direct call from an outside caller. Unity Connection checks the call routing rules for a rule that matches the call. The Direct routing rules table contains two entries: Attempt Sign In and Opening Greeting. For the Attempt Sign-In rule, Unity Connection attempts to match the caller phone number with the extension or alternate extension of a Unity Connection user. When this fails, Unity Connection tries the next routing rule, the Opening Greeting rule.
- **2.** The Opening Greeting call routing rule matches any incoming call at any time of day. It is configured to attempt to route the call to the Opening Greeting call handler.
- **3.** Unity Connection checks the transfer option settings for the Opening Greeting call handler. Because the call came in during the Weekdays active schedule, the standard transfer options apply. These specify to send the call to the greeting for this call handler. (Note that if the Opening Greeting call routing rule had been configured to send the call to the greeting for the Opening Greeting call handler rather than attempting to transfer to it, this step would be skipped).
- **4.** Because the call came in during the Weekdays active schedule from a phone number that did not match an internal Unity Connection user, Unity Connection plays the standard greeting for the call handler: "Hello: Cisco Unity Connection Messaging System. From a touchtone phone you may dial an extension at any time. For a directory of extensions, press 4. Otherwise, please hold for an operator."
- **5.** While the greeting plays, as the greeting indicates, the caller can enter digits to reach a user extension. The caller input settings on the Opening Greeting call handler also define several one-key dialing actions that can be taken—for example, when the caller presses key 4, Unity Connection is configured to send the call to the System Directory Handler if no other keys are pressed within the time configured to wait for additional digits.

 $\mathbf I$ 

- **6.** If no digits are entered, Unity Connection proceeds with the after greeting action for the Standard greeting on this call handler, which is configured to attempt to transfer the call to the Operator call handler.
- **7.** The Operator call handler is also configured for the Weekdays active schedule, and once again, Unity Connection checks the standard transfer options for the call handler, which specify to transfer to the call handler greeting. The greeting plays: "Sorry, the operator is not available."
- **8.** The after greeting action for this greeting directs Unity Connection to take a message. The message settings for this call handler specify that the Operator user receives the message, and that after the caller leaves the message, Unity Connection should hang up.